営業成績(受注金額)と仕掛物件(入金済と未集金)の一覧を表示します。

## ※e-Boardフル版の機能です。

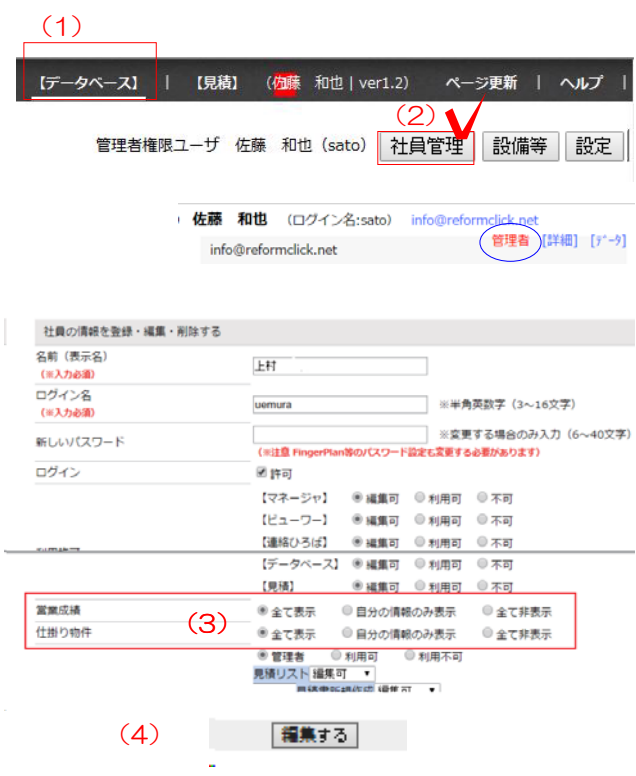

#### 表示の設定

e-Boardに社員を追加する際の登録方法 この設定は管理者でログインしないと行えません。

(1)データベースをクリックします。

(2)右上に出てきた社員管理ボタンをクリックし ます。設定する社員を選択します。

(3)左の「営業成績」「仕掛物件」の項目をそれ ぞれ選択します。

(4)画面下の「編集する」をクリックします。

# データベースに営業成績・仕掛り物件のボタンが出 来ます。

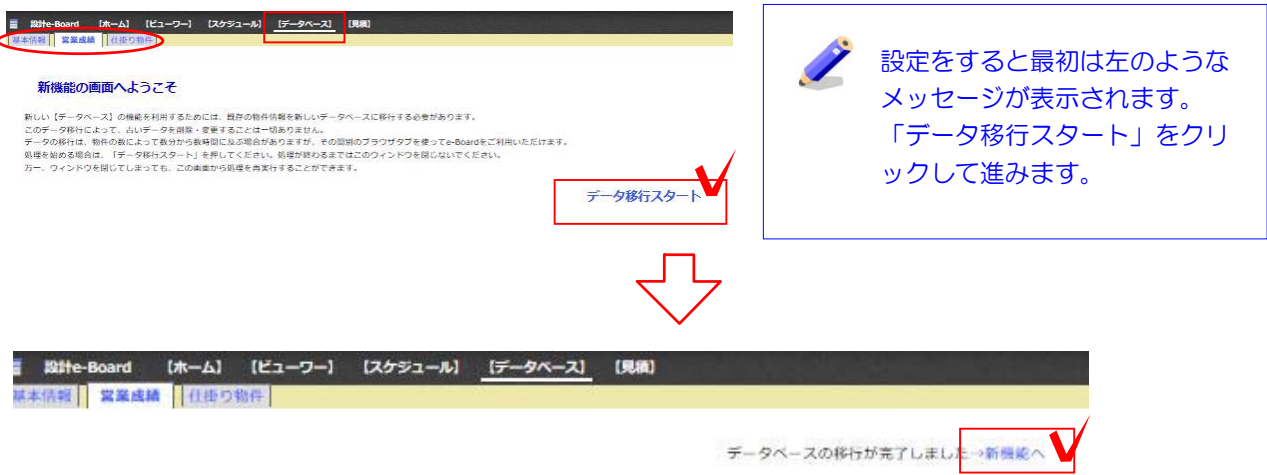

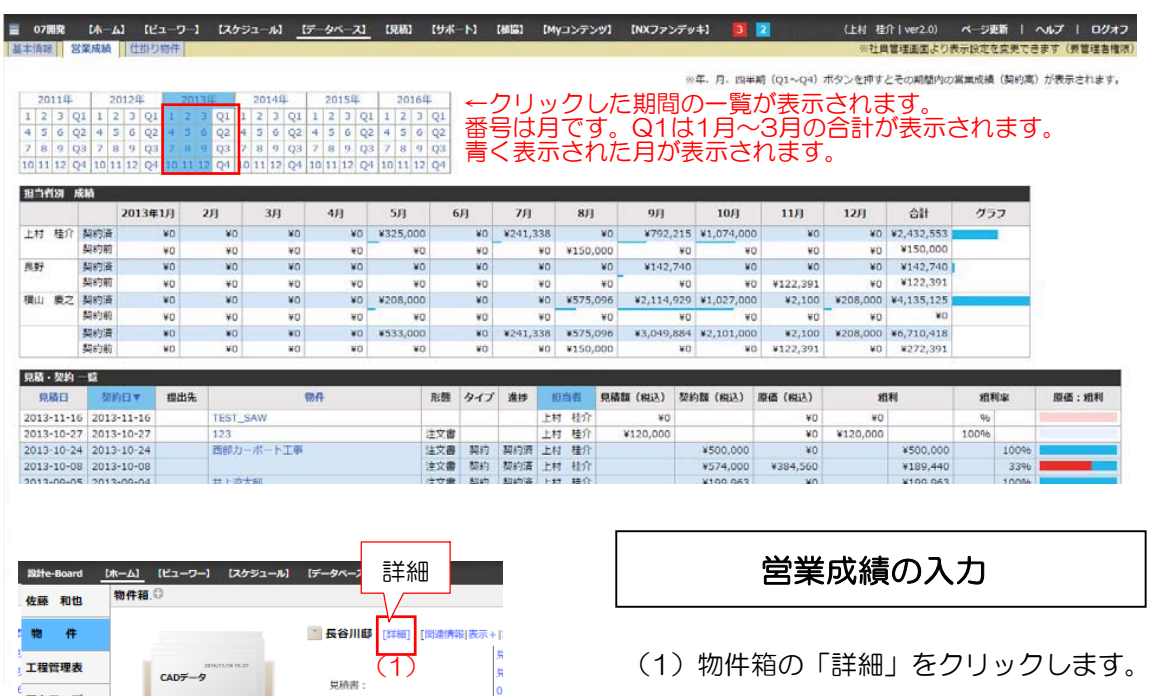

 $(2)$ 

長谷川邸

履歴 言 お気に入り表

|担当者コード | 店舗名 | 店舗コード | 削除 ||

 $\Box$ 

。<br>アクティブ 社員

新しい箱

担当種別

担当者リスト ▼表示

把当者名

営業担当 > 佐藤 和也 > |

(2)担当者リストを表示させ、担当者を選択 します。

(3)進捗は「契約済」を選択します。

(4)見積·契約リストを表示させ、金額を入力 します。(e-Putの見積額が入ります)

(5)発注金額、支払日も入力します。

## データベースの営業成績に一覧が表示されます。

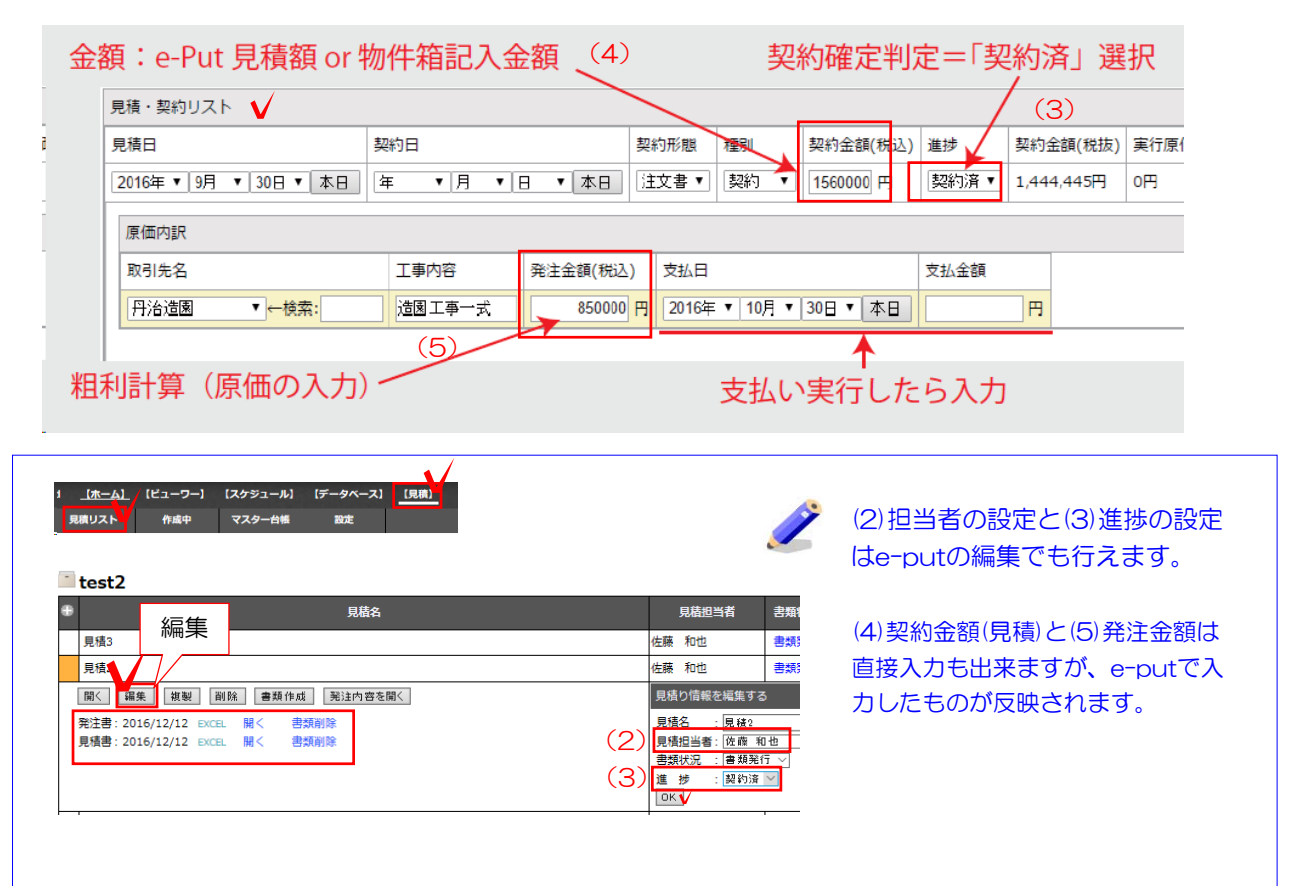

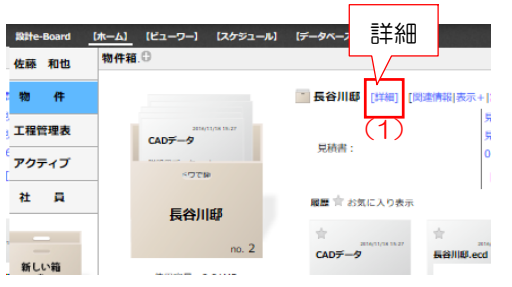

## 仕掛り物件の入力

(1)物件箱の「詳細」をクリックします。

(2)請求リストを表示します。 請求額、入金があった場合の日付と入金額を入 力します。

「仕掛り物件」に関係する入力→「営業成績」の入力+「請求」情報を入力

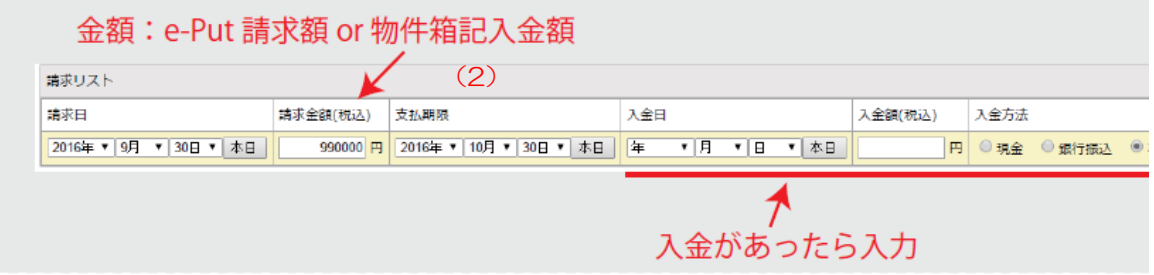

(1)物件箱の「詳細」をクリックします。

(2)請求リストを表示します。 請求額、入金があった場合の日付と入金額を入 力します。

## データベースの仕掛り物件に一覧が表示されます。

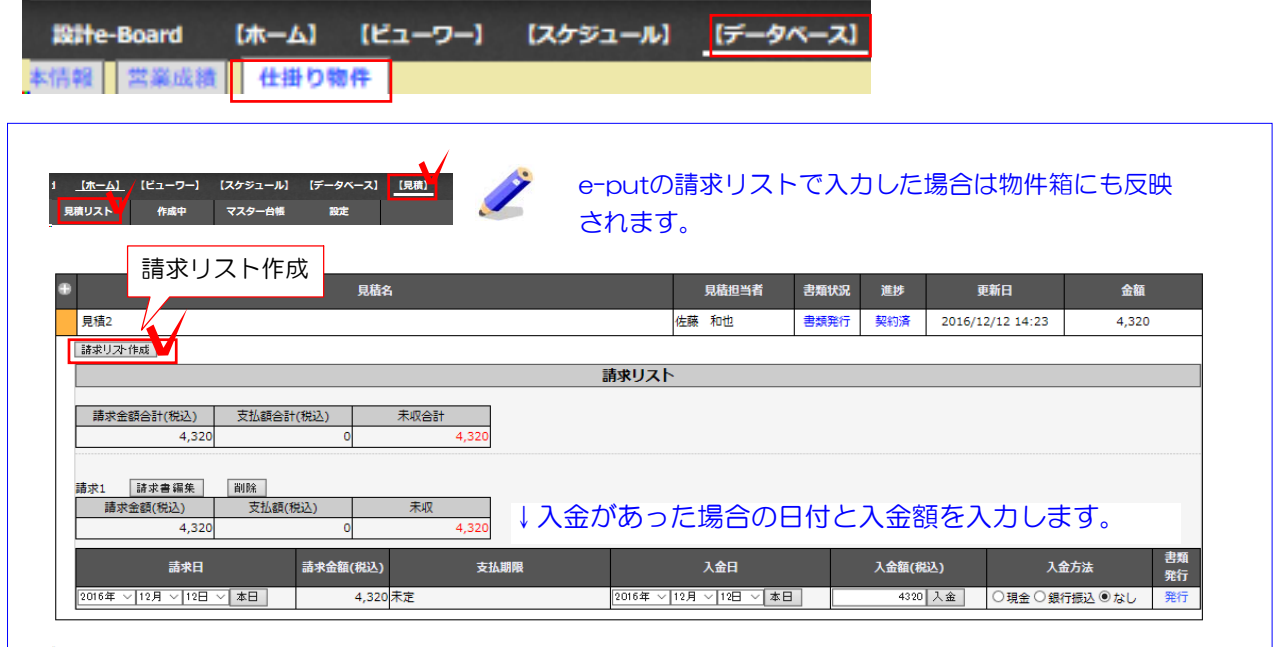